# 栽培記録の入力方法

Android アプリのトップ画面(履歴参照)より、新規入力アイコンタップで栽培記録入力の画面が開きます。

#### ◎入力できる項目

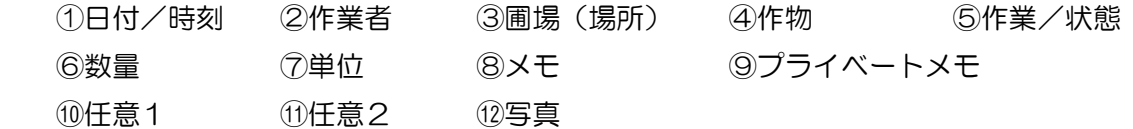

※20000はオプション機能です

## ①日付/時刻(必須)

 栽培記録入力画面が表示された時の日付と時刻が初期表示されています。 カレンダーアイコンタップにより、設定画面が開かれ変更できます。

# ②作業者(※オプション機能)

作業した人を選択できます。アプリが初期データとして準備している名称は「作業者1」~「作業者5」 となっています。Web アプリにログイン後、辞書設定機能で作業者辞書の名称を変更できます。 ※みんなの日記では共有されません。

#### ③圃場(場所)

 圃場(作業した場所)を選択できます。アプリが初期データとして準備している名称は「圃場1」~「圃 場5」となっています。Web アプリにログイン後、辞書設定機能で場所の名称を変更できます。 ※みんなの日記では共有されません。

# ④作物

タップ選択又は音声入力により、作物を選択してください。

 アプリが準備している作物に該当するものが無い場合は、Web アプリにログイン後、辞書設定機能で自 分だけの作物辞書を登録する事が出来ます。

# ⑤作業/状態

 タップ選択又は音声入力により、作物に対する作業又は状態を選択してください。 アプリが準備している作業に該当するものが無い場合は、Web アプリにログイン後、辞書設定機能で自 分だけの作業辞書を登録する事が出来ます。

●作物と作業/状態の一括音声入力ができます。

左側のオレンジ音声アイコンタップにより、作物と作業/状態を一度に話して入力できます。

⑥数量

キーボード入力又は音声入力(単位との一括)により、数量を入力してください。

⑦単位

タップ選択又は音声入力により、単位を選択してください。

 アプリが準備している単位に該当するものが無い場合は、Web アプリにログイン後、辞書設定機能で自 分だけの単位辞書を登録する事が出来ます。

●数量と単位の一括音声入力ができます。

左側のオレンジ音声アイコンタップにより、数量と単位を一度に話して入力できます。

### ⑧メモ

 キーボード入力又は音声入力(候補選択)により、天気や作業の細かい状況など、残したい情報を入力で きます。

⑨プライベートメモ

 キーボード入力又は音声入力(候補選択)により、メモとは違って人には公開したくないプライベートな 情報を入力できます。

※みんなの日記では共有されません。

#### ⑩任意1(※オプション機能)

ユーザー自身で管理する項目を決め、単語を選択できます。

例)任意1の項目は「農薬」を管理しよう 等

アプリが初期データとして準備している名称は「任意1-1」~「任意1-5」となっています。Web アプリにログイン後、辞書設定機能で任意辞書1の名称を変更できます。

※みんなの日記では共有されません。

# ⑪任意2(※オプション機能)

任意1と同様、ユーザー自身で管理する項目を決め、単語を選択できます。

アプリが初期データとして準備している名称は「任意2-1」~「任意2-5」となっています。Web アプリにログイン後、辞書設定機能で任意辞書2の名称を変更できます。

※みんなの日記では共有されません。

#### ⑫写真

 写真のエリアをタップにより、スマートフォン内蔵のカメラで写真を撮り、作業の情報として添付できま す。なお、履歴サーバーには VGA サイズ相当に変換して保存されます。

※『畑らく日記』では 500MB まで履歴サーバーに保存できます。

※「画像を共有する」がチェックされた画像のみ、みんなの日記で共有されます。

※音声入力に関する詳細は『音声入力について』を参照ください。 ※辞書設定に関する詳細は『辞書設定について』を参照ください。